# **YouTube Anleitung**

Stand 21. April 2020

In dieser Anleitung zeigen wir Ihnen, wie Sie ein erstes Videos bei YouTube einstellen. Dazu ist es erforderlich, ein Google Konto zu eröffnen und einen YouTube Kanal zu erstellen.

Wir zeigen Ihnen in dieser Schritt für Schritt Anleitung den gesamten Ablauf. In einem ersten Teil lernen Sie, wie ein Google Konto eröffnet wird. Im zweiten Teil erstellen wir einen YouTube Kanal und laden ein erstes Video in den neuen Kanal.

Sofern Sie lediglich eine Anleitung zum Hochladen eines Videos benötigen, finden Sie dies ab Seite 16 in diesem Dokument.

In neuen Kanälen können nur Videos mit einer maximalen Länge von 15 Minuten geladen werden. Abschließend finden Sie einen Hinweis zur Aufhebung dieser Beschränkung.

# **Google Konto eröffnen**

Ziel ist es, ein institutionelles Google Konto zu erstellen. Also ein Konto für eine Kirchengemeinde oder eine Einrichtung. Dazu verwenden Sie bei der Registrierung ausschließlich offizielle Kontaktdaten der Einrichtung oder der Gemeinde. Vermeiden Sie personenbezogene Daten.

Öffnen Sie in Ihrem Browser die Startseite von Google. https://www.google.com

Rechts oben finden Sie eine Schaltfläche [Anmelden]. Durch Klicken auf diese Schaltfläche gelangen Sie zu einer Anmelde- beziehungsweise Registrierungsseite.

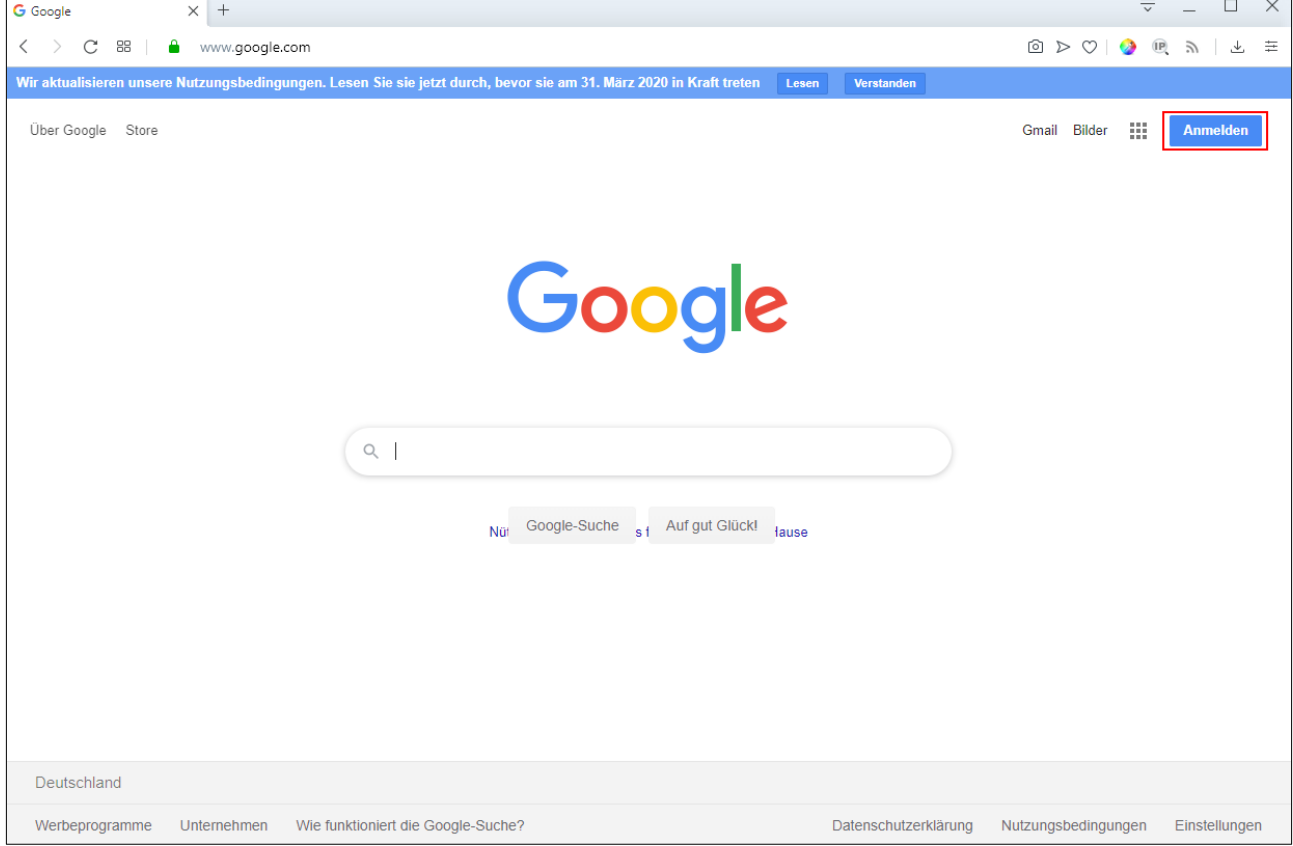

Auf der nachfolgenden Seite gelangen Sie zu einer Anmelde-Maske. Sofern Sie bereits ein Google Konto haben, können Sie sich mit den Zugangsdaten anmelden. Anderenfalls klicken Sie auf "Konto erstellen". Die Anleitung ein Google Konto zu erstellen, wird weiter unten in diesem Dokument beschrieben.

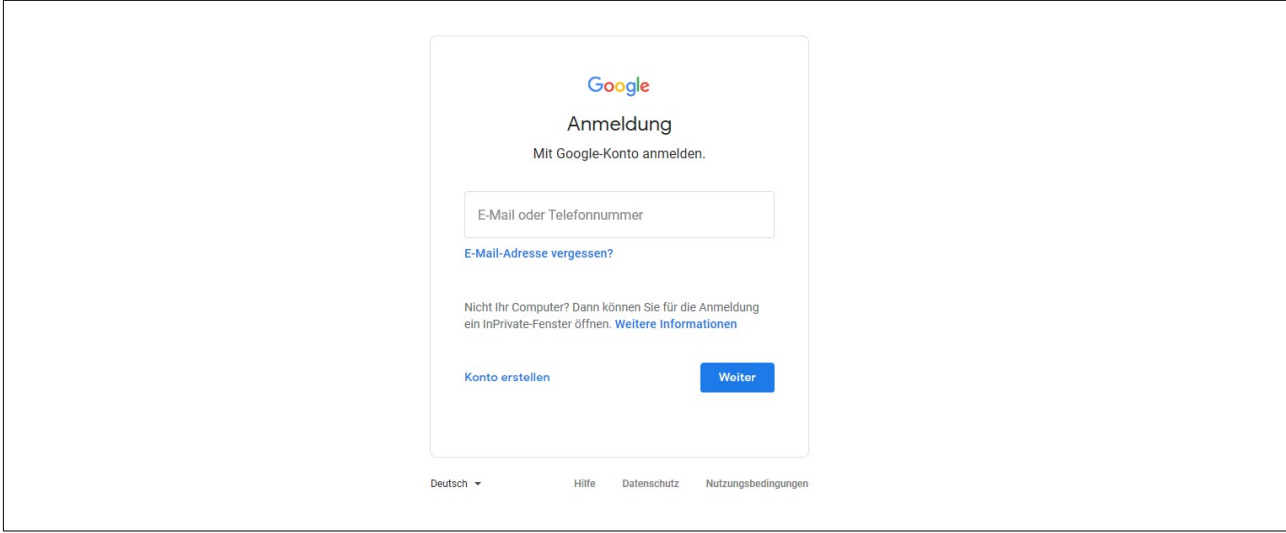

Sofern Sie bereits ein Google Konto besitzen, wird Ihnen dieses auf der Seite angezeigt. Per Klick auf das angezeigte Google Konto kommen zur Anmelde-Maske für das gewählte Konto. Um ein neues Google Konto zu erstellen, wählen Sie "Anderes Konto verwenden".

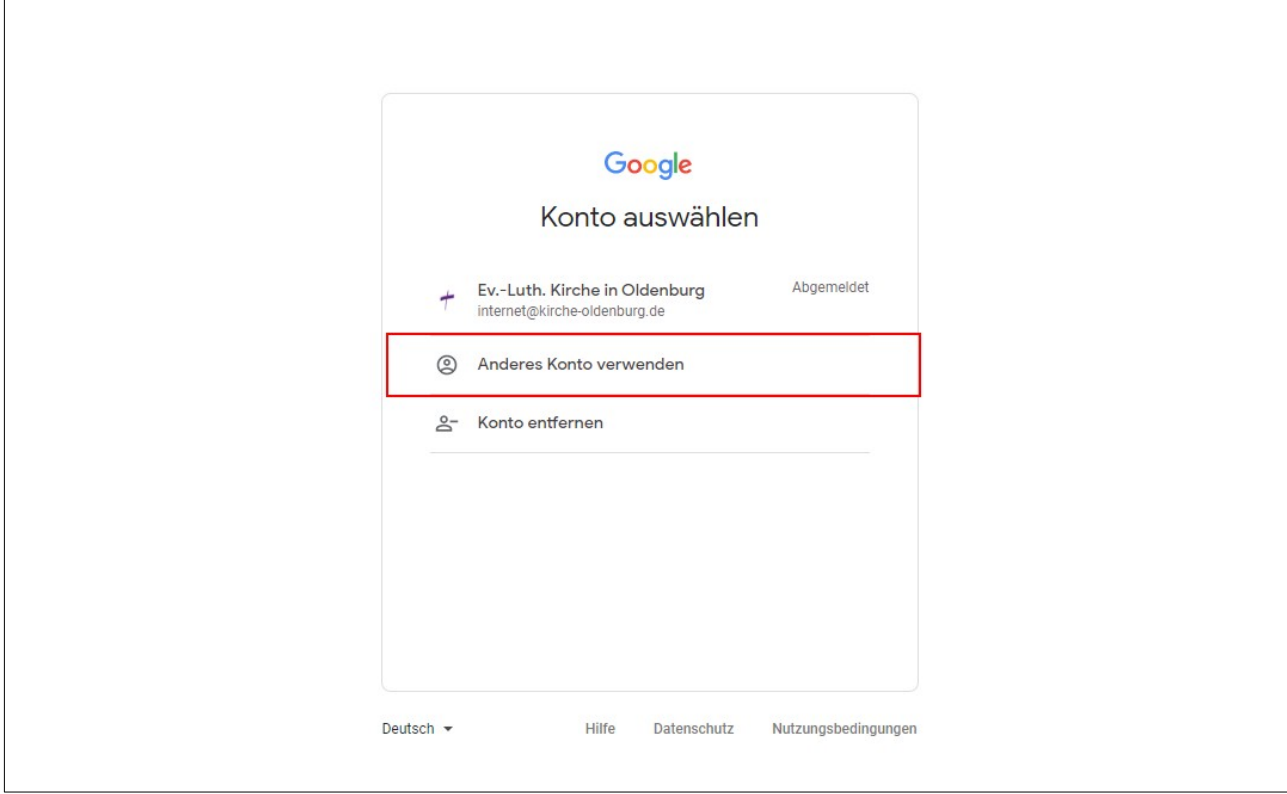

Nach dem Klick auf "Konto erstellen" öffnet sich eine Auswahl. In der können Sie definieren, welche Art Google Konto Sie erstellen möchten. Wählen Sie "Für ein Unternehmen".

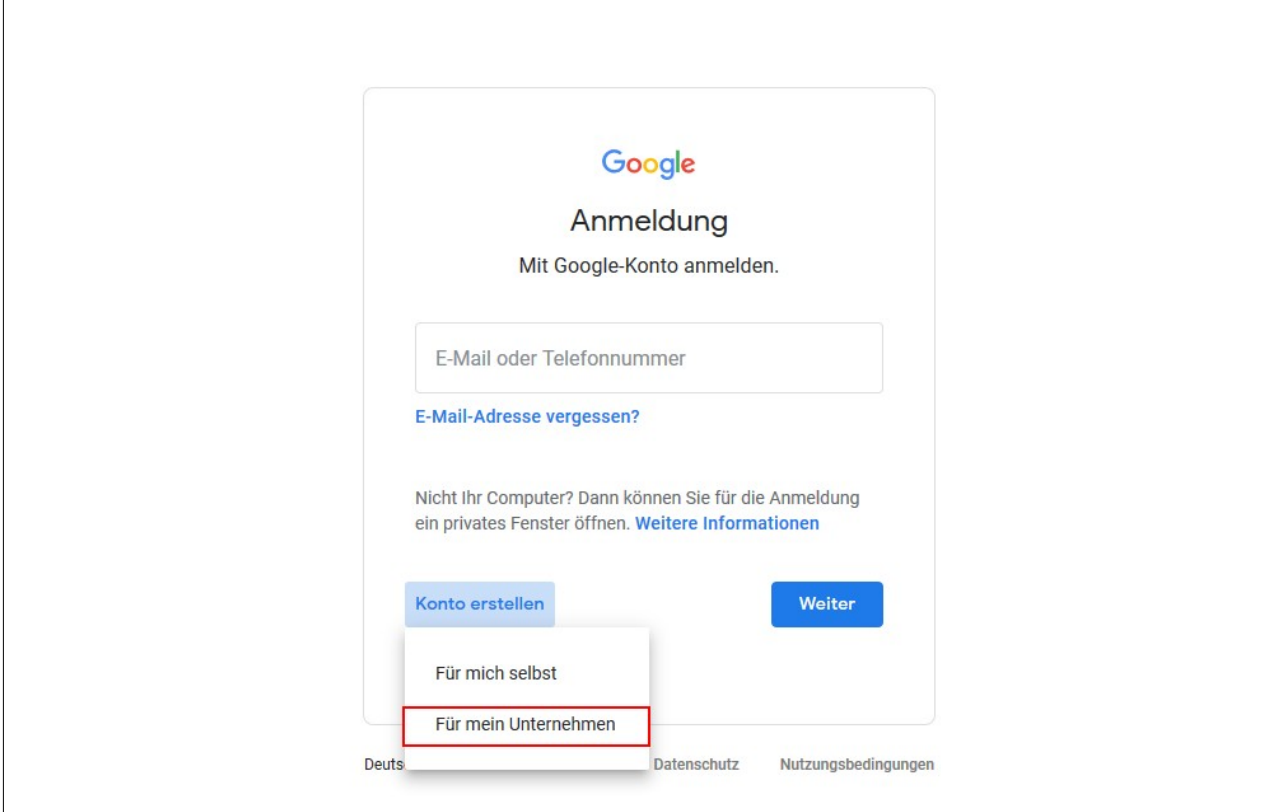

Es öffnet sich eine Maske, in der Sie verschiedene Angaben zur Erstellung des Kontos angeben müssen.

1.) Im Feld "Name" und "Vorname" geben Sie die Bezeichnung des Unternehmens ein.

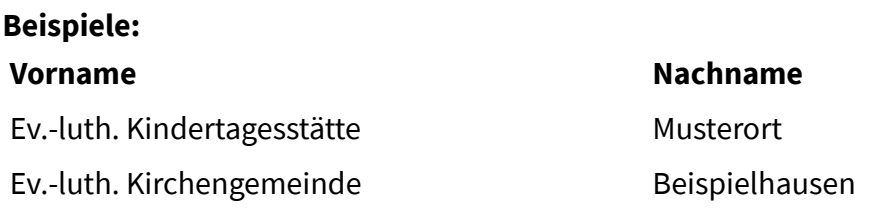

2.) Verwenden Sie für das Konto eine bereits vorhandene offizielle E-Mailadresse.

#### **Beispiele:**

KiTa.Musterort@kirche-oldenburg.de Kirchenbuero.Beispielhausen@kirche-oldenburg.de

3.) Vergeben Sie ein sicheres Passwort. Dies sollten mindestens zwei verantwortliche Personen kennen, damit im Vertretungsfall Anpassungen möglich sind.

Mit der Schaltfläche [Weiter] bestätigen Sie die Eingaben.

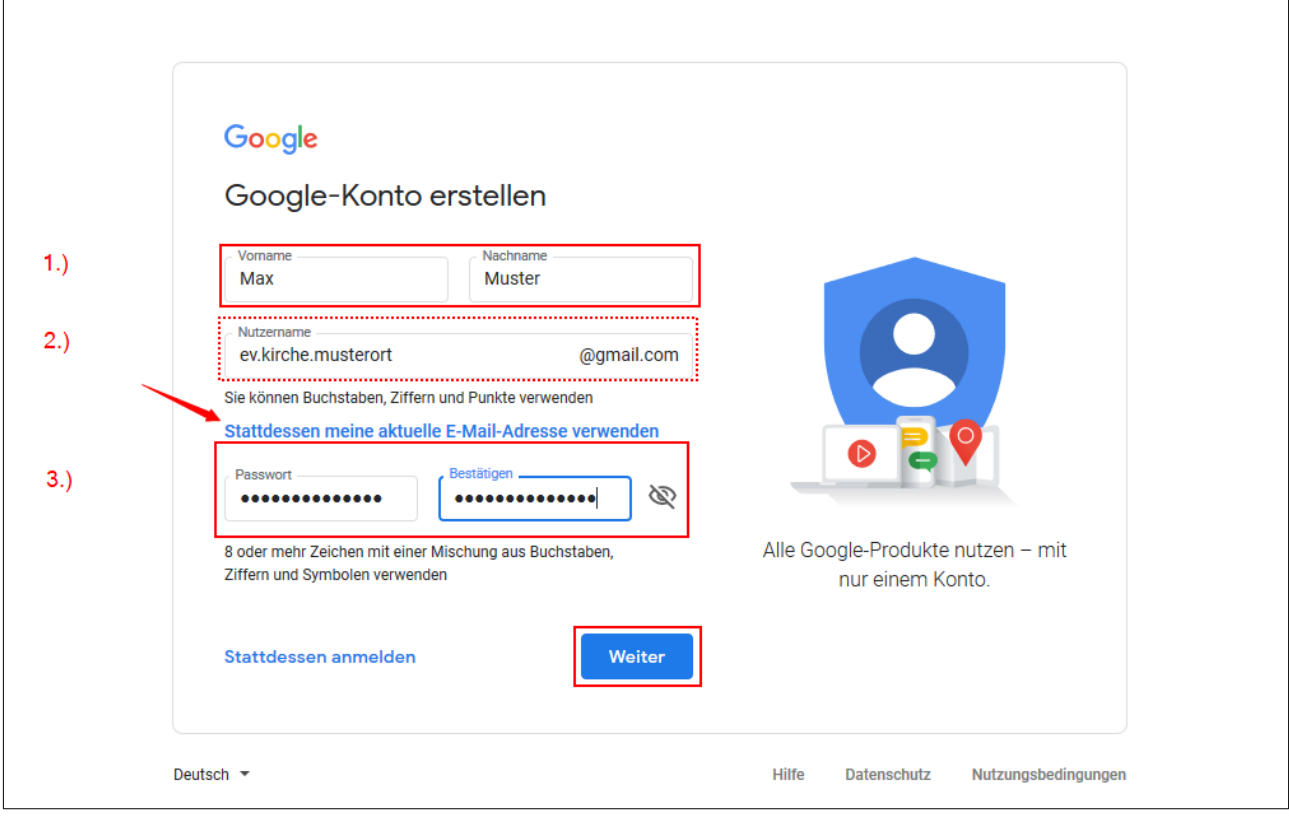

Sie gelangen auf eine Seite, auf der Sie einige Angaben zur Einrichtung oder der Gemeinde hinterlegen können.

1.) Tragen Sie eine kurze Beschreibung ein.

2.) Hinterlegen Sie einen Titel der Einrichtung oder der Gemeinde im Feld "Linktitel". Tragen Sie im Feld "URL" eine offizielle Adresse zur Internetseite ein.

3.) Sofern die Kirchengemeinde oder Einrichtung bereits auf andern Kanälen aktiv ist, können Sie die Adressen der Social-Media Kanäle in den dafür vorgesehenen Feldern angeben.

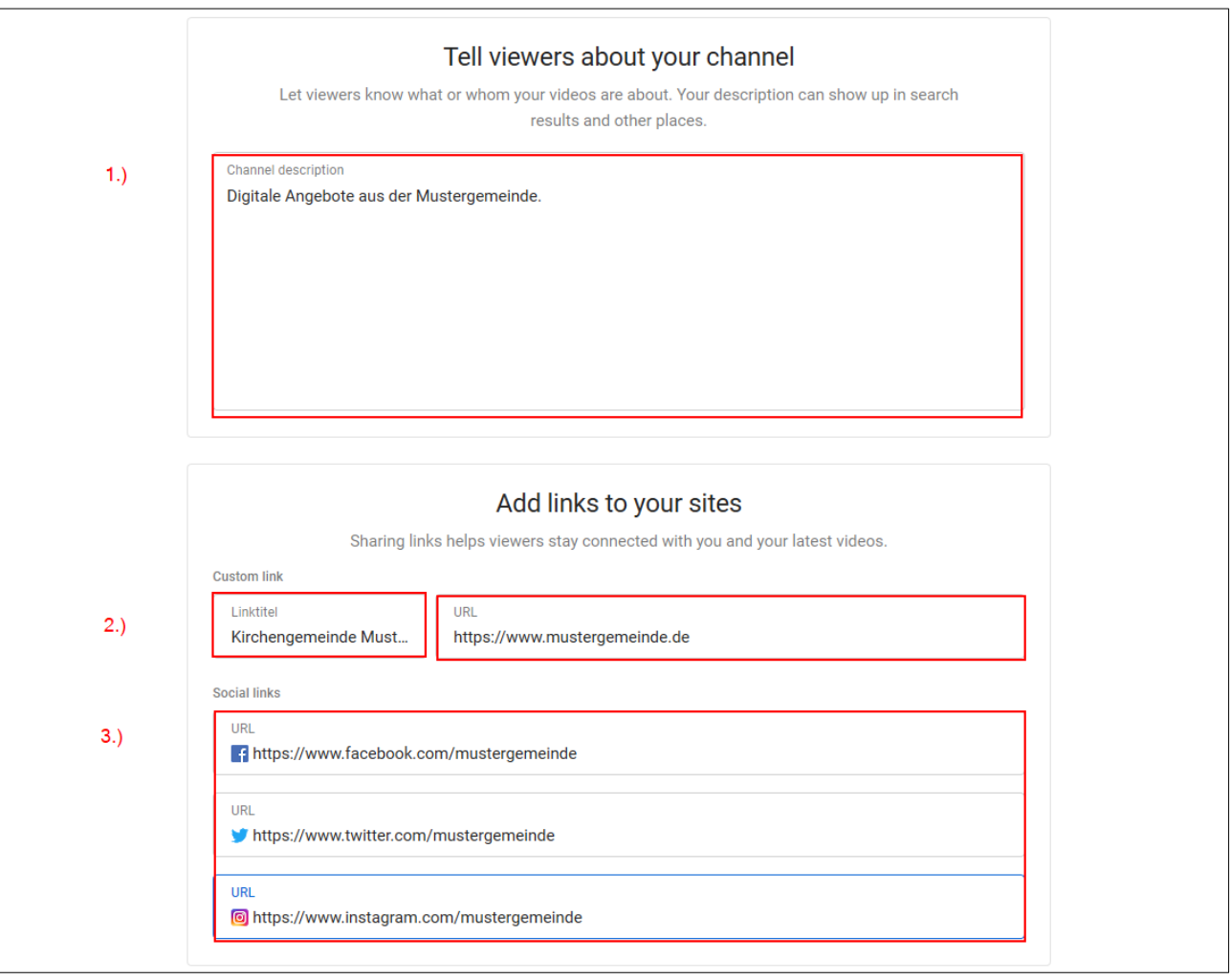

Im nachfolgenden Fenster können Sie weitere Informationen angeben. Im Feld "Telefonnummer" sollte ausschließlich offizielle Telefonnummern der Kirchengemeinde oder Einrichtung hinterlegt werden. Vermeiden Sie Durchwahlnummern zu einzelnen Mitarbeitenden.

1.) In den Feldern "Ihr Geburtsdatum" können Sie ein Gründungsjahr hinterlegen oder ein ausgedachtes Datum verwenden. Das Datum sollte mindestens 18 Jahre in der Vergangenheit liegen. Es kann jedoch auch nicht zu weit in der Vergangenheit sein. Google glaubt nicht, dass es über 500 Jahre alte Benutzer\*innen gibt.

Ein gutes Standard-Datum ist der 01.01.1970.

2.) Beantworten Sie die Frage nach dem Geschlecht mit der Antwort "Ich möchte dies nicht beantworten".

Mit der Schaltfläche [Weiter] gelangen Sie zur nächsten Maske.

Dort müssen die Nutzungsbedingungen und die Datenschutzerklärung akzeptiert werden. Unter der Schaltfläche [Weiter Optionen] können Sie Einstellung vornehmen, mit der Sie Ihre Privatsphäre schützen können.

Im Anschluss klicken Sie auf [Konto erstellen].

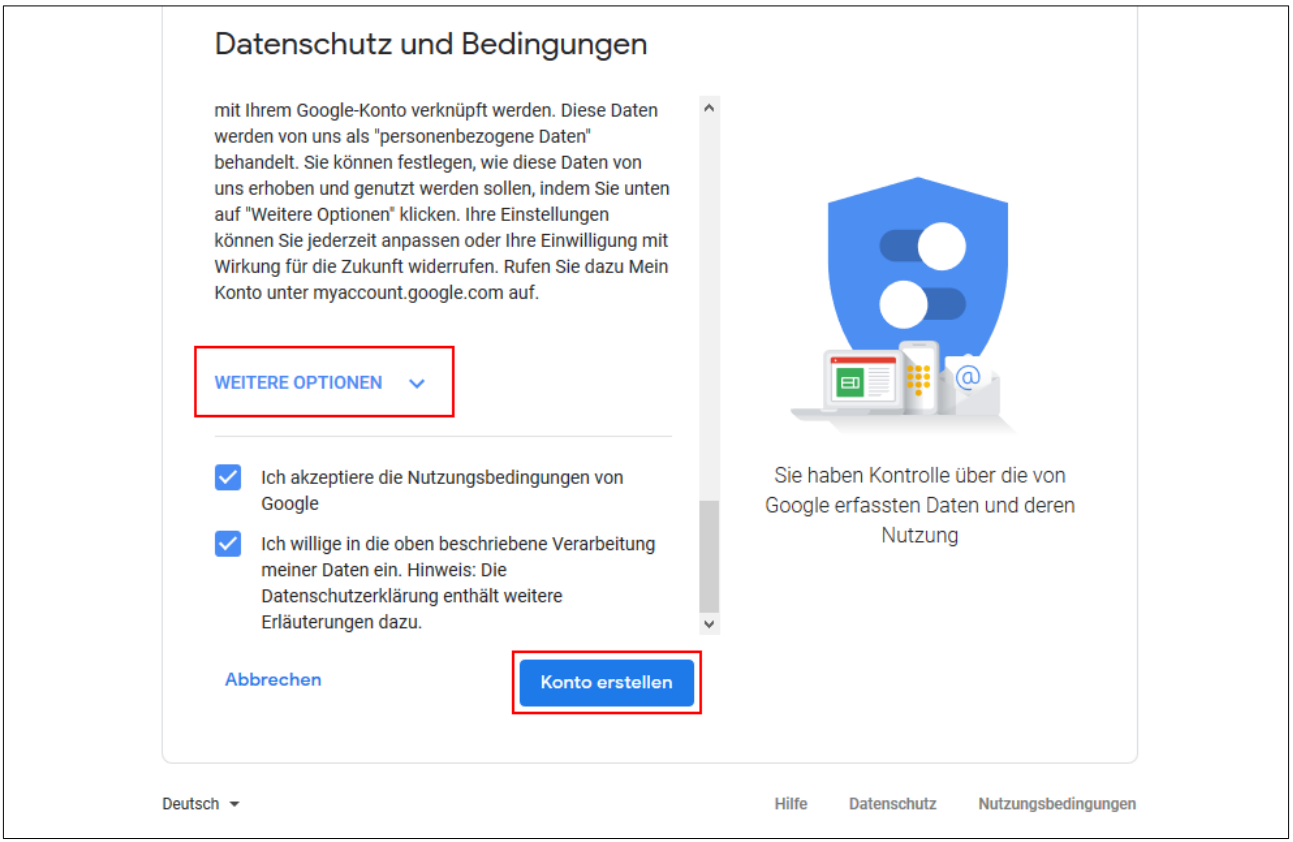

Ein Hinweis wird angezeigt. Unter der Schaltfläche [Weiter Optionen] können Sie Einstellung vornehmen, mit der Sie Ihre Privatsphäre schützen können. Schließen Sie die Meldung mit einem Klick auf die Schaltfläche [Bestätigen].

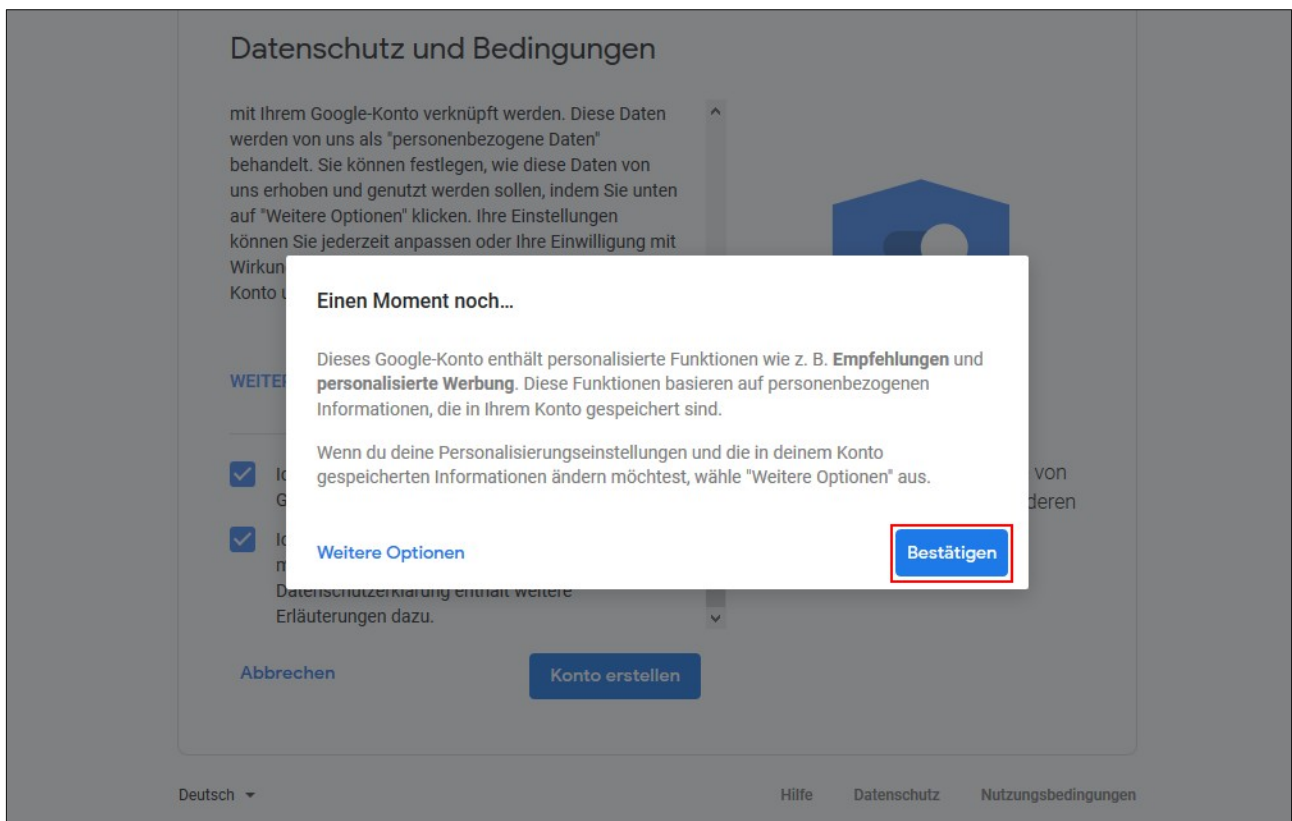

Das Google Konto wurde erfolgreich erstellt. Sie kommen zur Profil Übersicht.

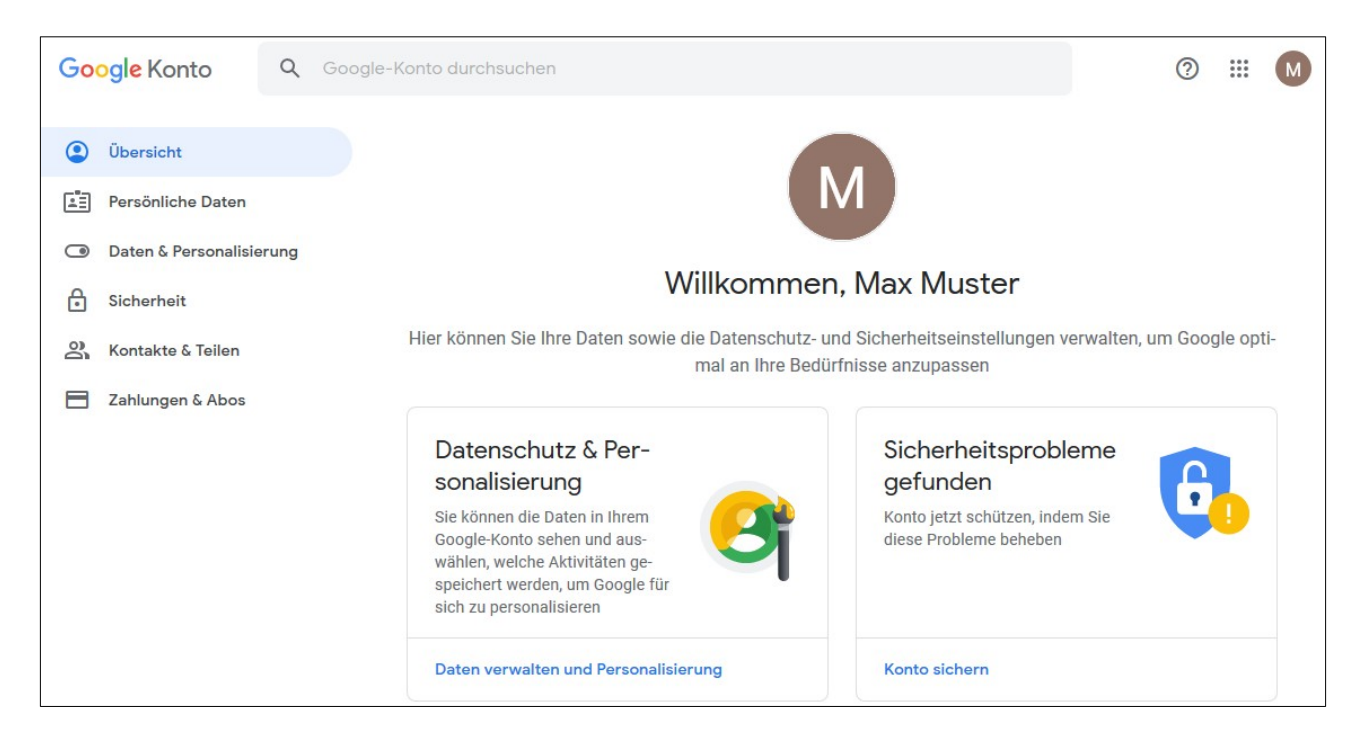

Im nächsten Schritt hinterlegen Sie ein Profil Bild. Dies sollte das Logo der Einrichtung beziehungsweise der Gemeinde sein. Wechseln Sie dazu in den Bereich "Persönliche Daten". Klicken Sie im Abschnitt Foto auf die rechte Schaltfläche.

Hinweis

Ihre Schaltfläche wird wahrscheinlich eine andere Farbe haben und einen anderen Buchstaben beinhalten, als auf dem nachfolgenden Bild.

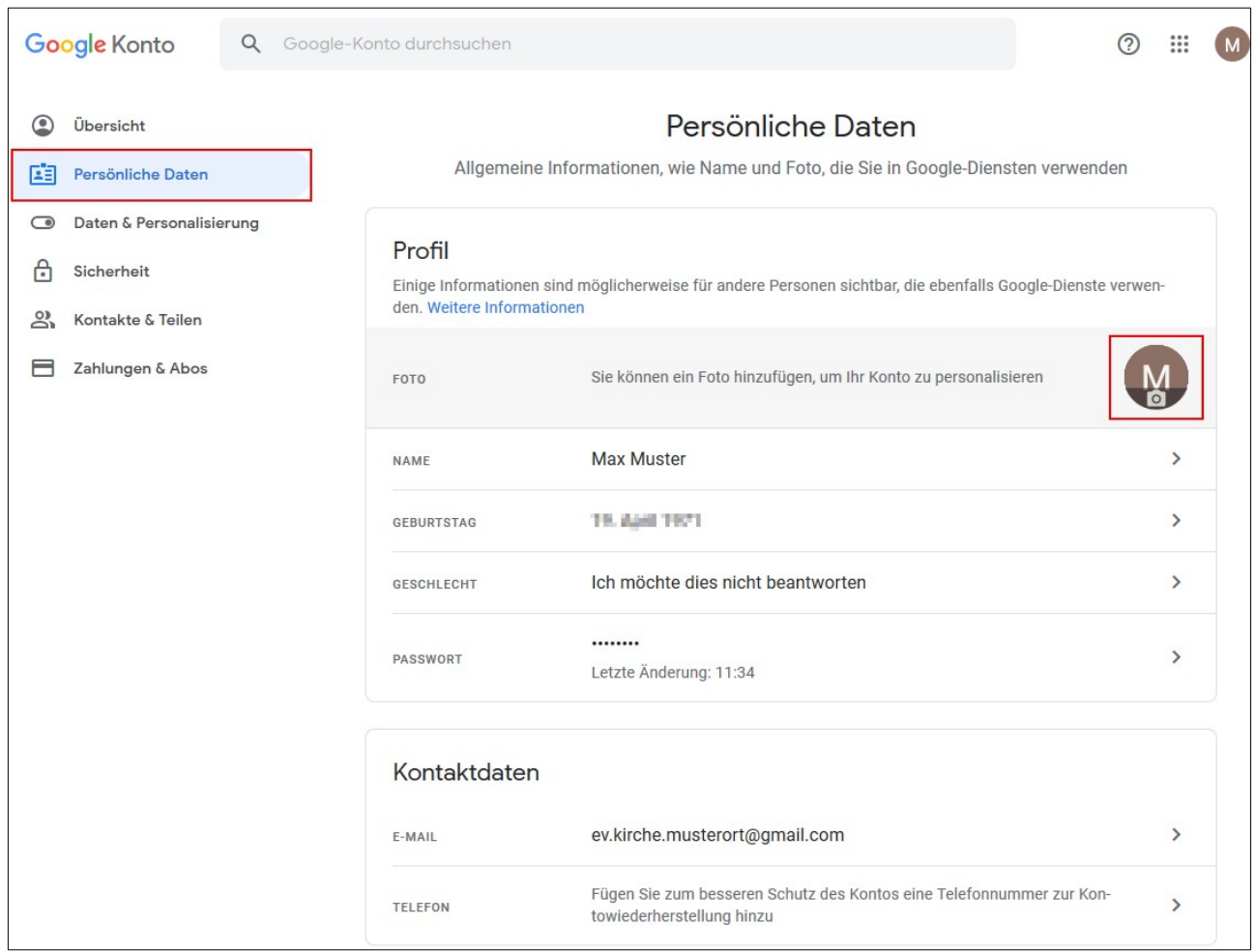

Sie können ein Bild von Ihrem Rechner per "Drag and Drop" zu Google laden. Ziehen Sie dazu einfach die Logo Datei in das dafür vorgesehene Feld.

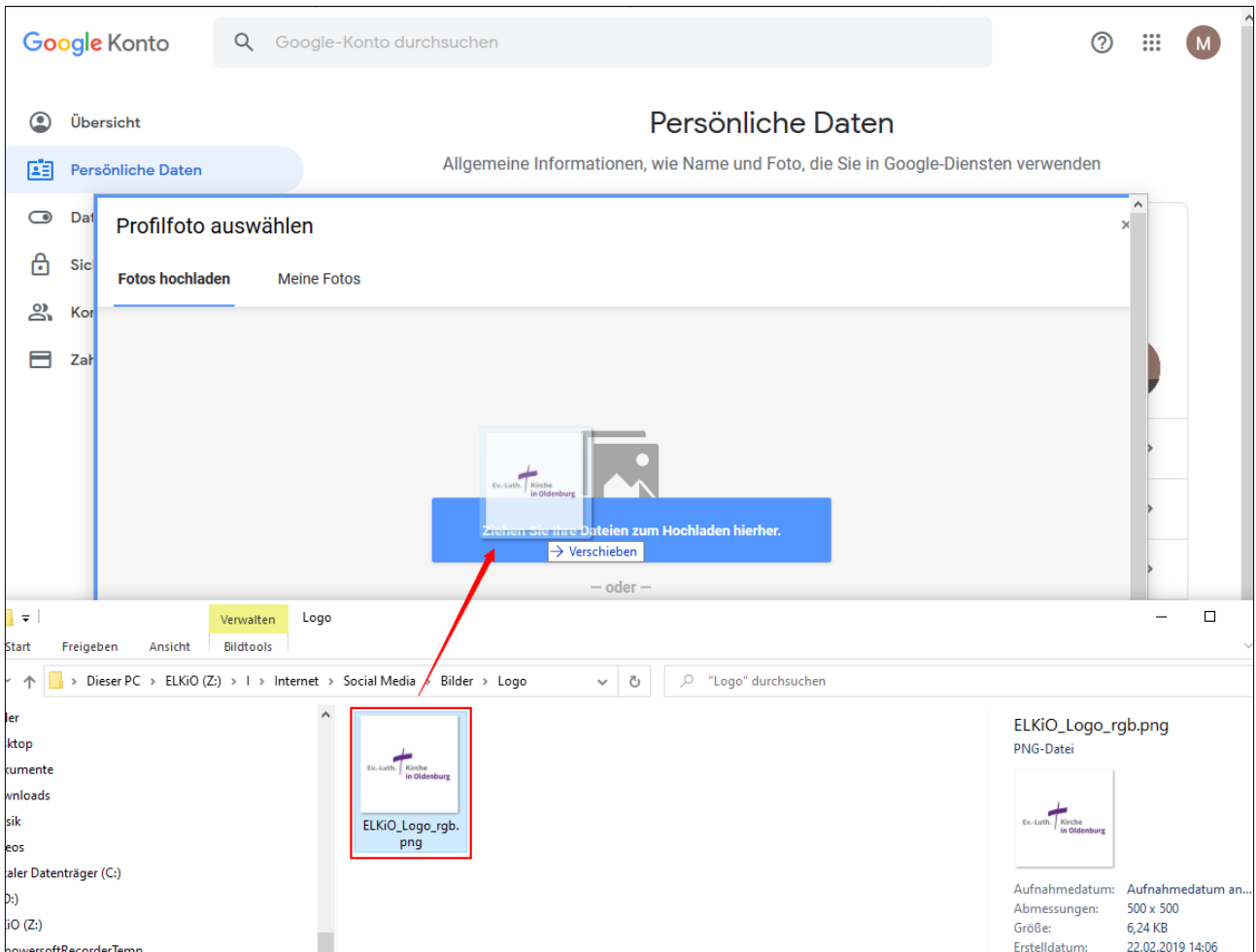

Positionieren Sie das Profilbild. Mit einem Klick auf die Schaltfläche [Als Profilfoto festlegen] bestätigen Sie die Auswahl.

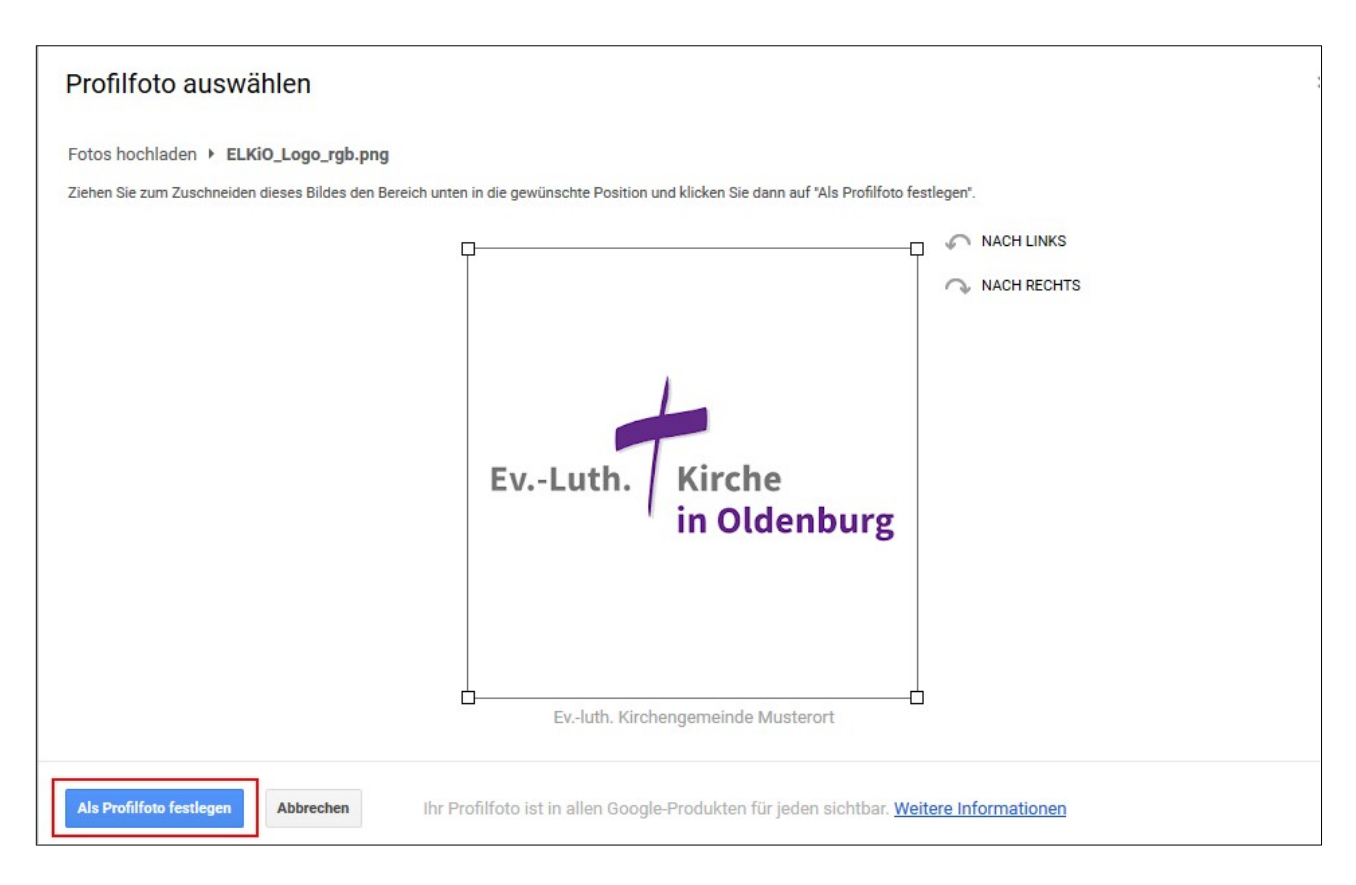

### Abschließend können Sie YouTube öffnen.

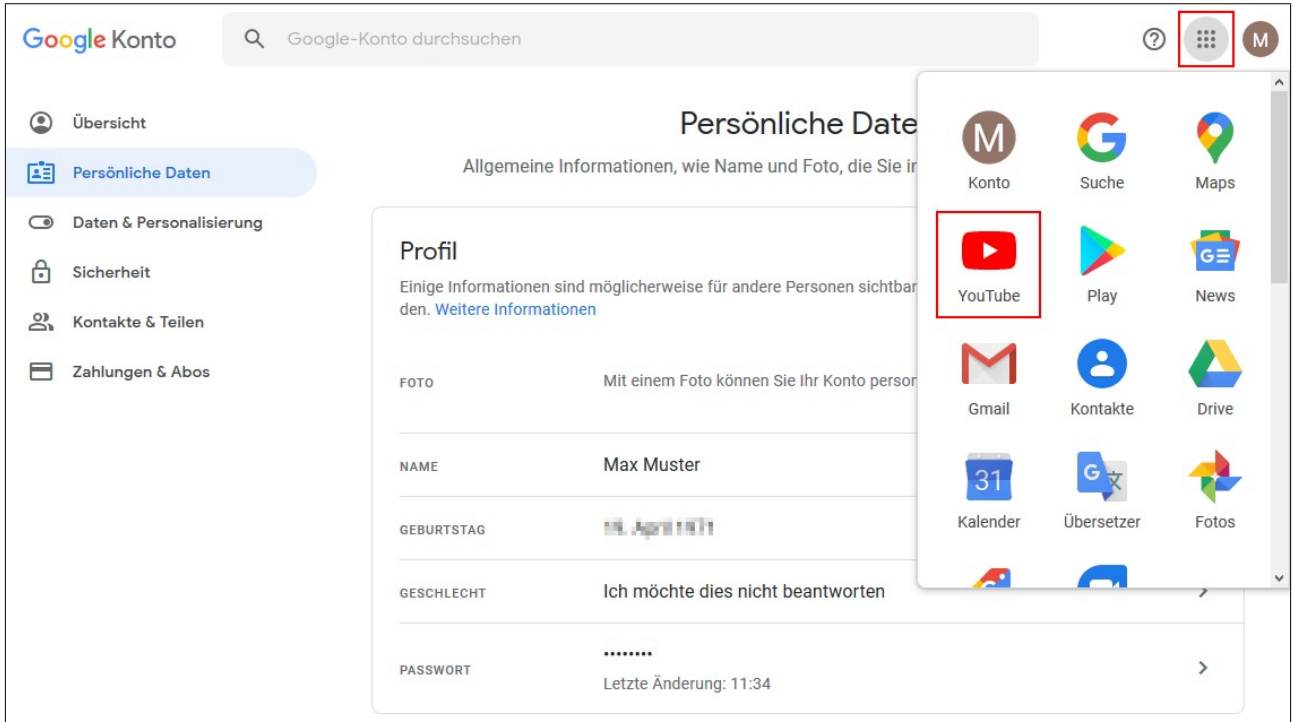

# **YouTube Kanal erstellen**

#### [https://www.youtube.com](https://www.youtube.com/)

Auf der YouTube Seite sollte rechts oben das hinterlegte Profilbild erscheinen. Falls Sie diesen Schritt ausgelassen haben, erscheint dort ein Kürzel des Konto Namens.

#### **Hinweis**

Erscheint direkt nach der Google Konto Eröffnung kein Profilbild oder ein Kürzel, aktualisieren Sie das Browserfenster. Klicken Sie dazu auf die Taste [F5].

Sofern das Google Konto vorab erstellt haben und zur Zeit bei YouTube nicht angemeldet sind, klicken Sie oben rechts auf die Schaltfläche [Anmelden] .

Klicken Sie auf das Profilbild. Es öffnet sich rechts ein Menü. Wählen Sie den Menüpunkt "Kanal erstellen".

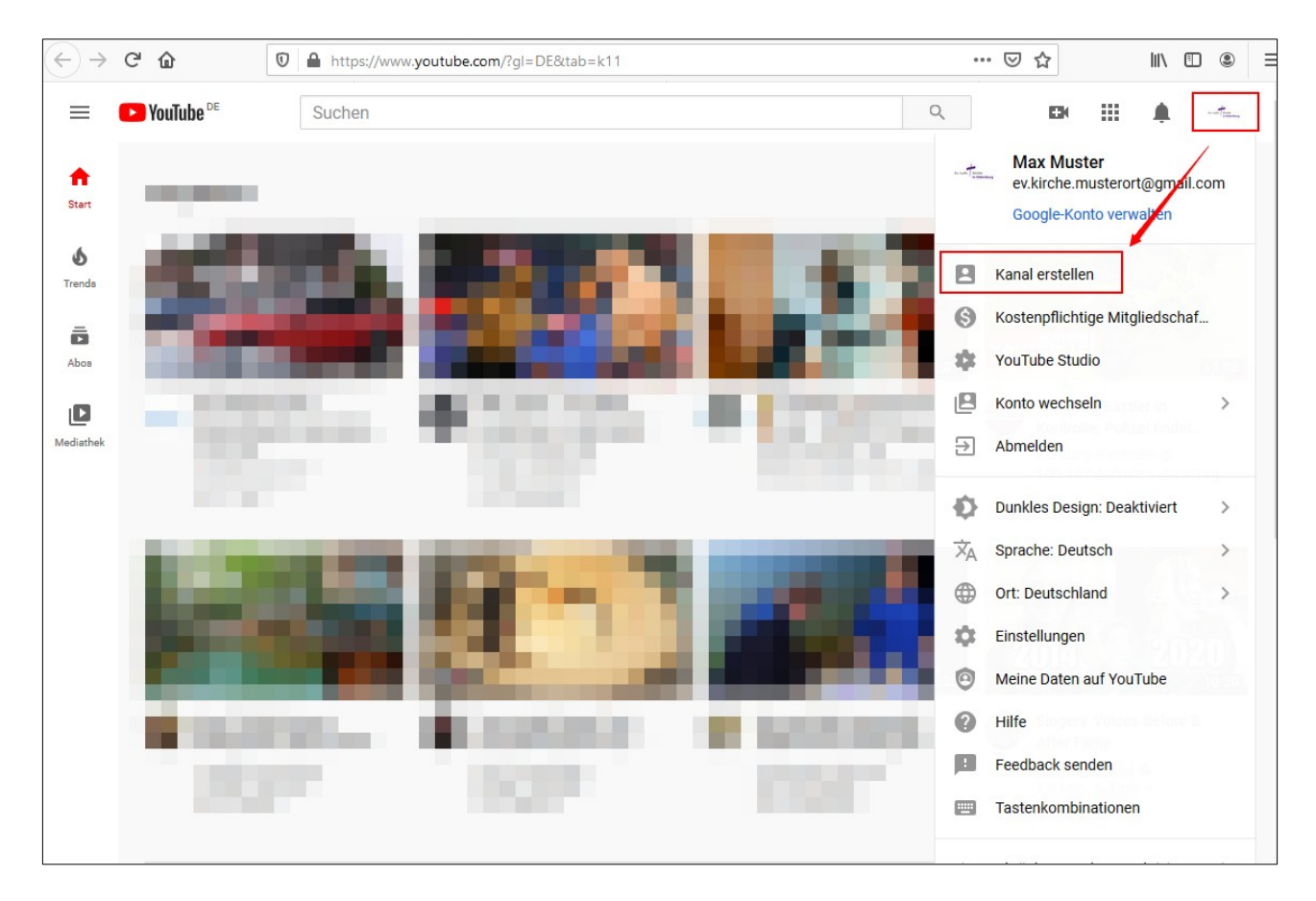

Es folgt ein Hinweis, den Sie mit [Jetzt starten] bestätigen.

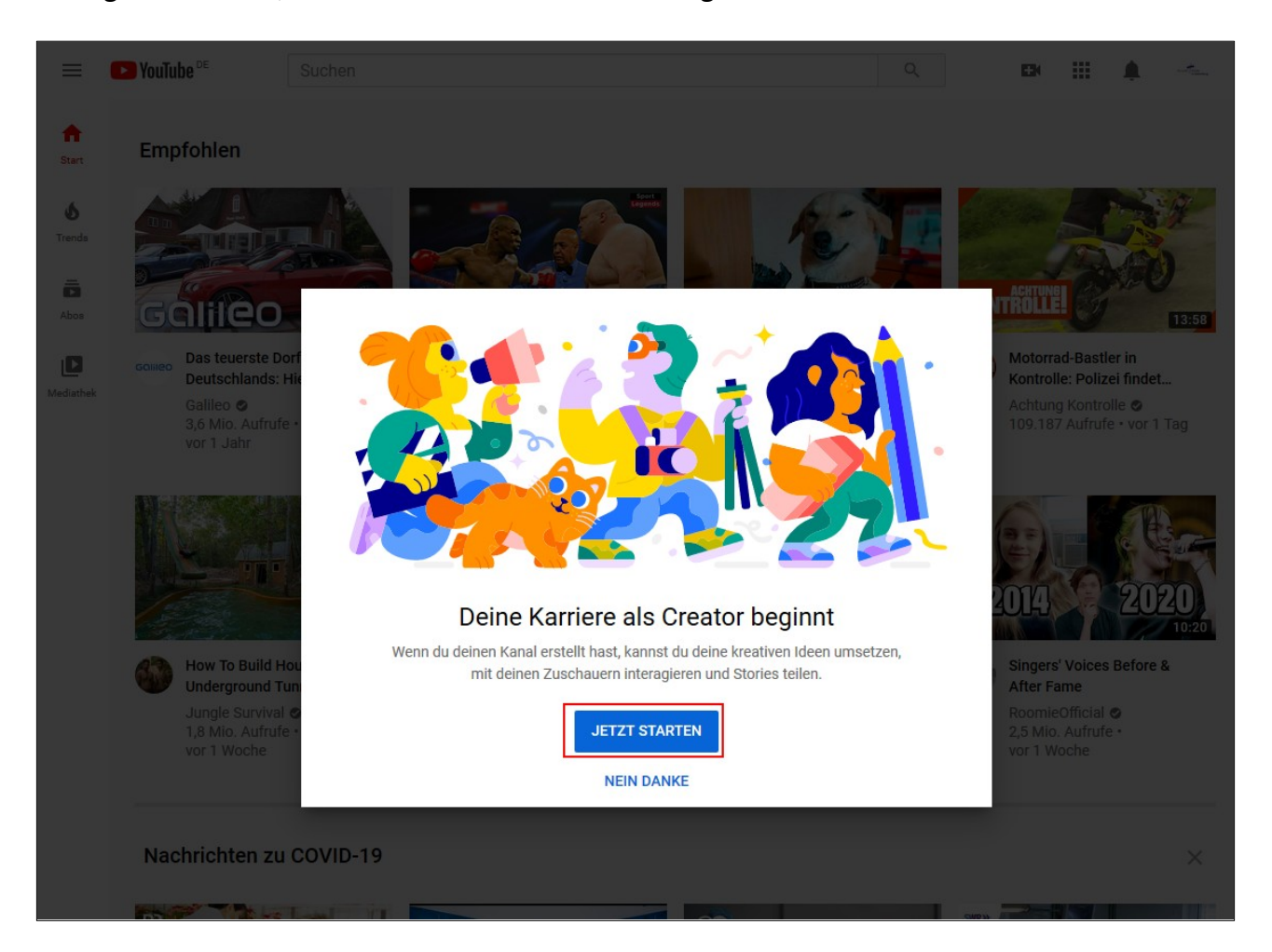

Sofern Sie noch kein Profilbild hinterlegt haben, können Sie dies in der folgenden Maske nachholen. Oder, Sie können für den neuen Kanal einen anderen Namen vergeben.

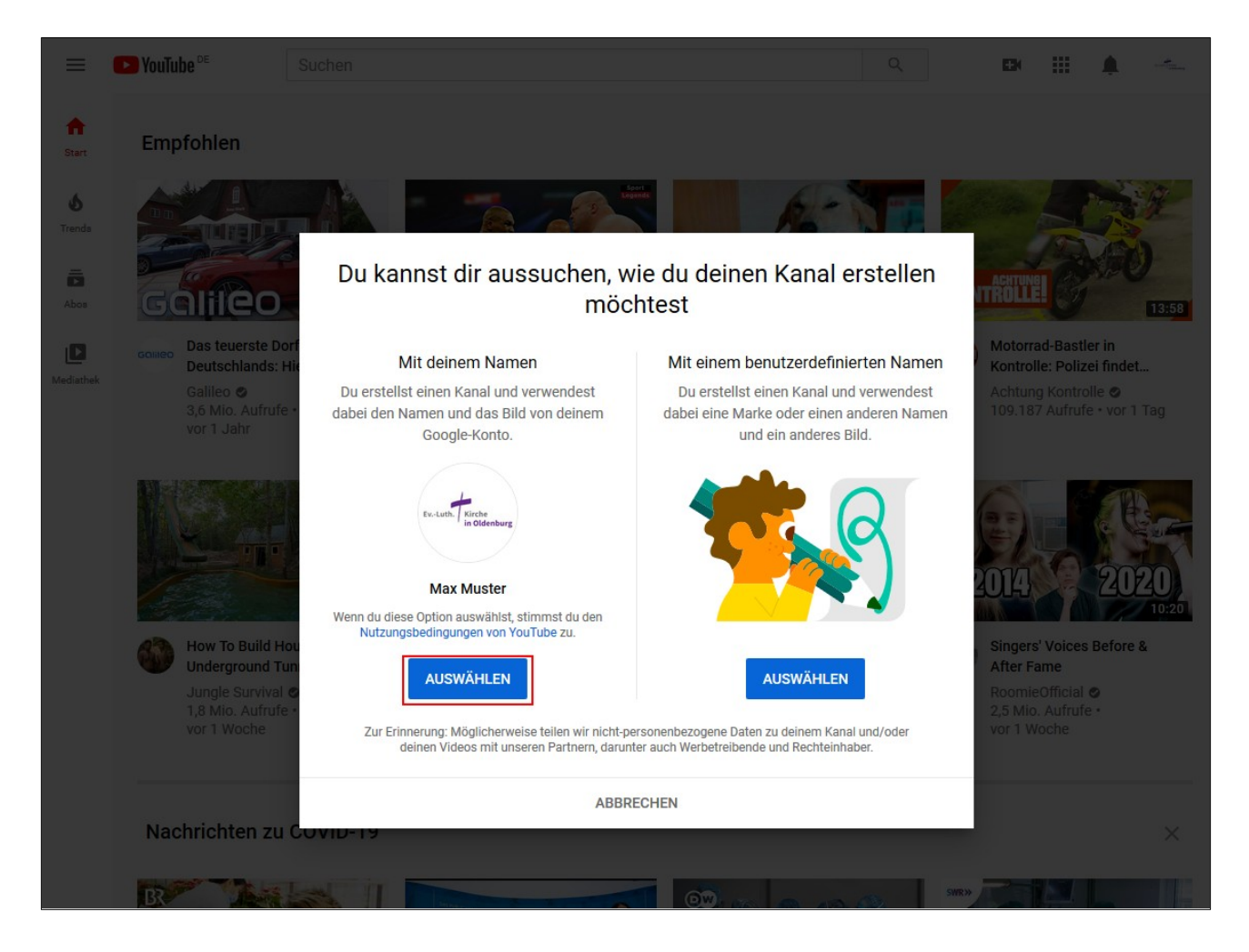

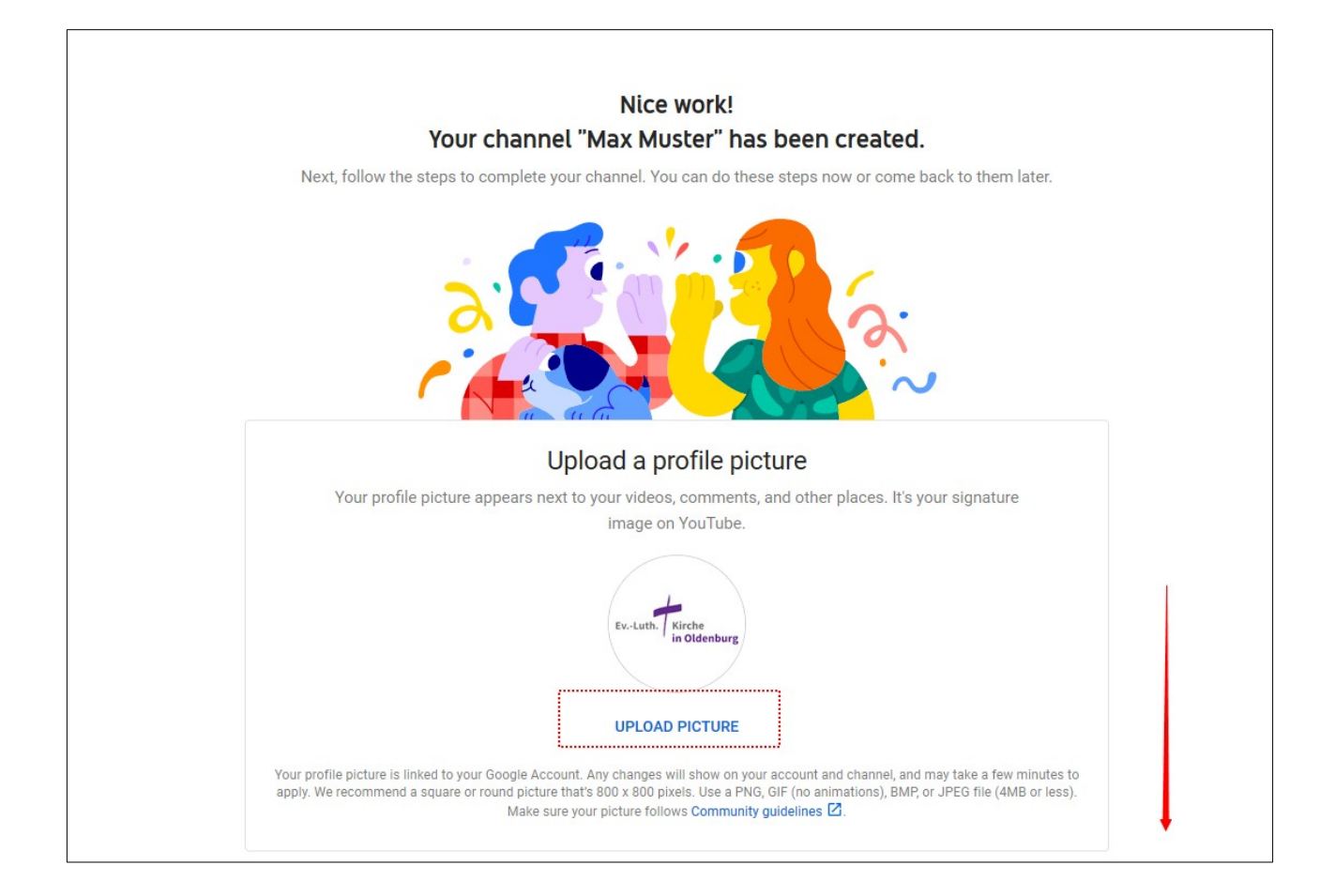

 $\bullet$  YouTube  $\hbox{\large \it Q}$  $\equiv$ Suchen  $\Box$  $\mathbb{H}^+$ ▲  $+$  $\blacktriangle$ **Max Muster** KANAL ANPASSEN **YOUTUBE STUDIO** Start Keine Abonnenten  $\delta$ Organisiere deine Kanalseite, erstelle oder ÜBERSICHT **VIDEOS PLAYLISTS** KANÄLE  $\mathsf Q$  $\rightarrow$ aktualisiere deinen Kanalbanner und mehr Trends OK ô Abos  $\mathbf{D}$ Mediathek Jetzt starten und ein Video hochladen Teile deine Story und interagiere mit deinen Zuschauern. Videos, die du hochlädst, werden hier angezeigt. **VIDEO HOCHLADEN** Weitere Informationen für Einsteiger

Der neue Kanal wurde erstellt und Sie können das erste Video hochladen.

Haben Sie bereits ein oder mehrere Videos in dem Kanal, können Sie ein neues Video mit der [Erstellen] Schaltfläche hochladen.

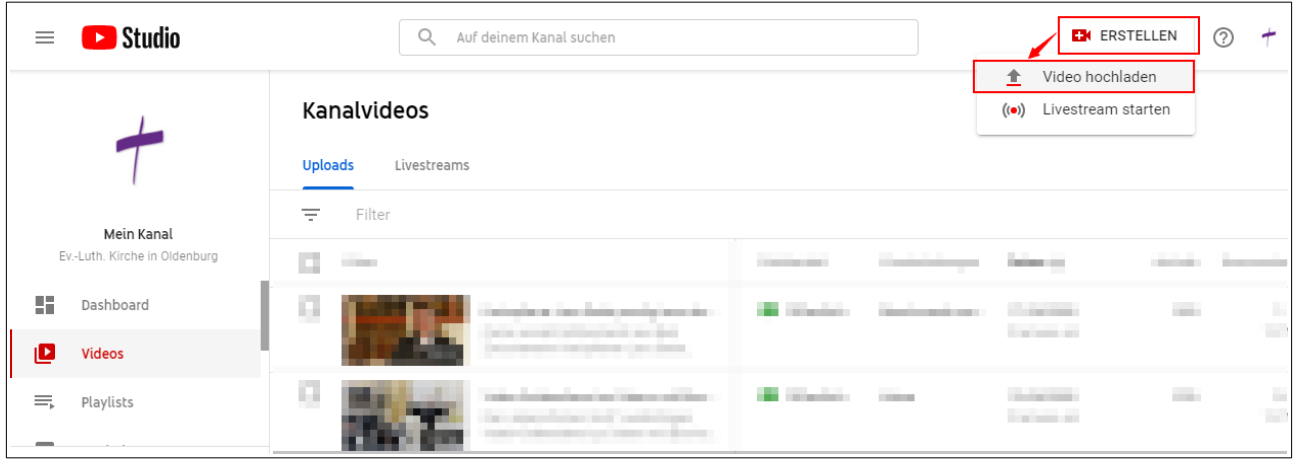

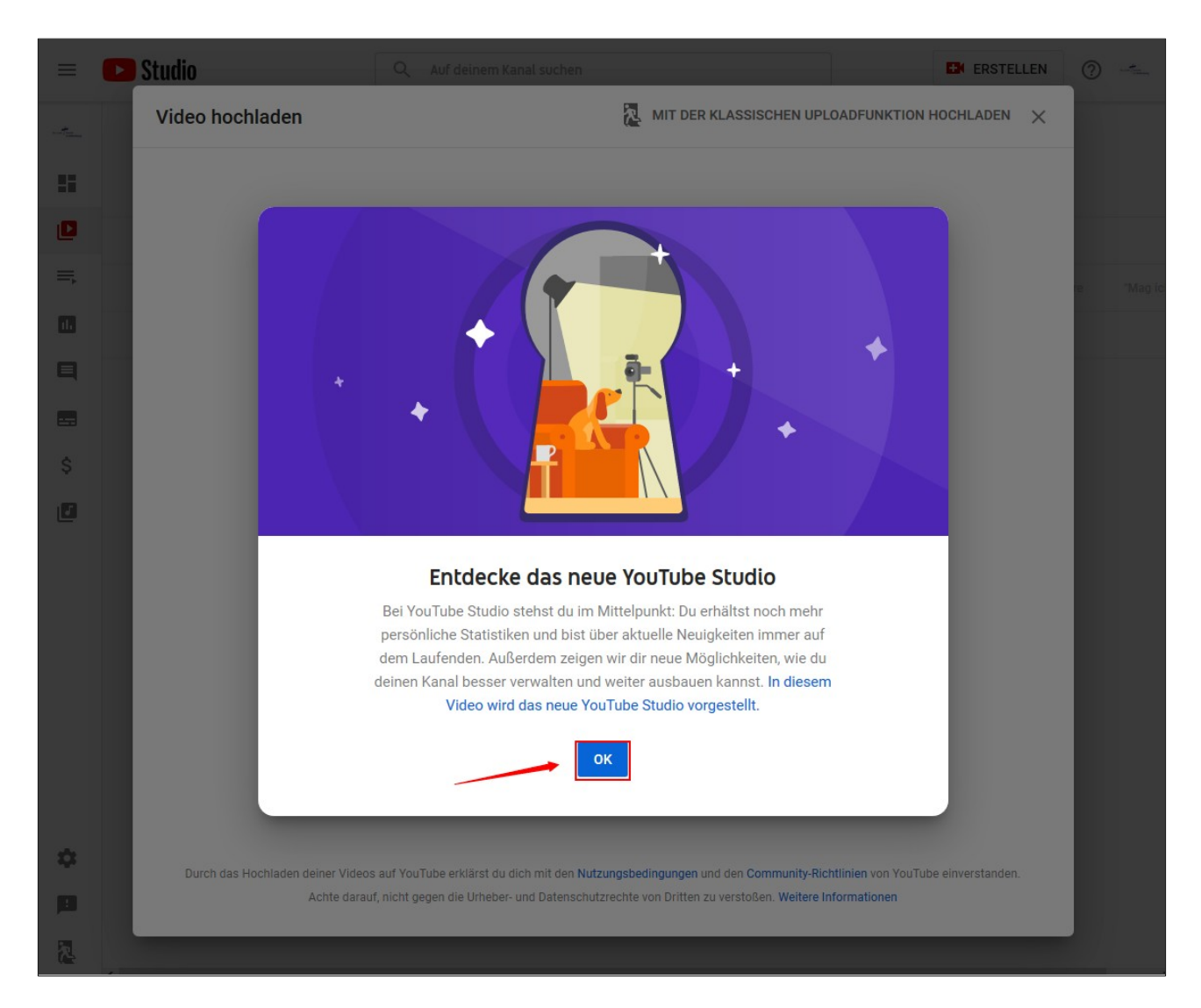

### Beim ersten Hochladen eines Videos erscheint ein Hinweis zum YouTube Studio.

Wenn Sie ein Video von Ihrem Rechner gewählt haben, folgt nach kurzer Zeit ein Fenster, in dem Sie Angaben zum Video hinterlegen und Einstellungen vornehmen können.

1.) Zu dem Video müssen Sie einen Titel vergeben. Dieser Titel wird später direkt im Video angezeigt.

2.) Beschreiben Sie das Video. Es können in der Beschreibung weiterführende Informationen und Links enthalten sein. Die Beschreibung kann von den Betrachtern unter dem Video geöffnet werden.

Beispiel:

In Videoandachten können Sie auf die Liedtexte auf anderen Seiten verweisen.

3.) Laden Sie ein Vorschaubild aus. Falls Sie diese Option nicht nutzen, schlägt YouTube Ihnen drei Bilder aus dem Video vor, aus denen Sie wählen können. Dazu muss das Video jedoch komplett geladen sein.

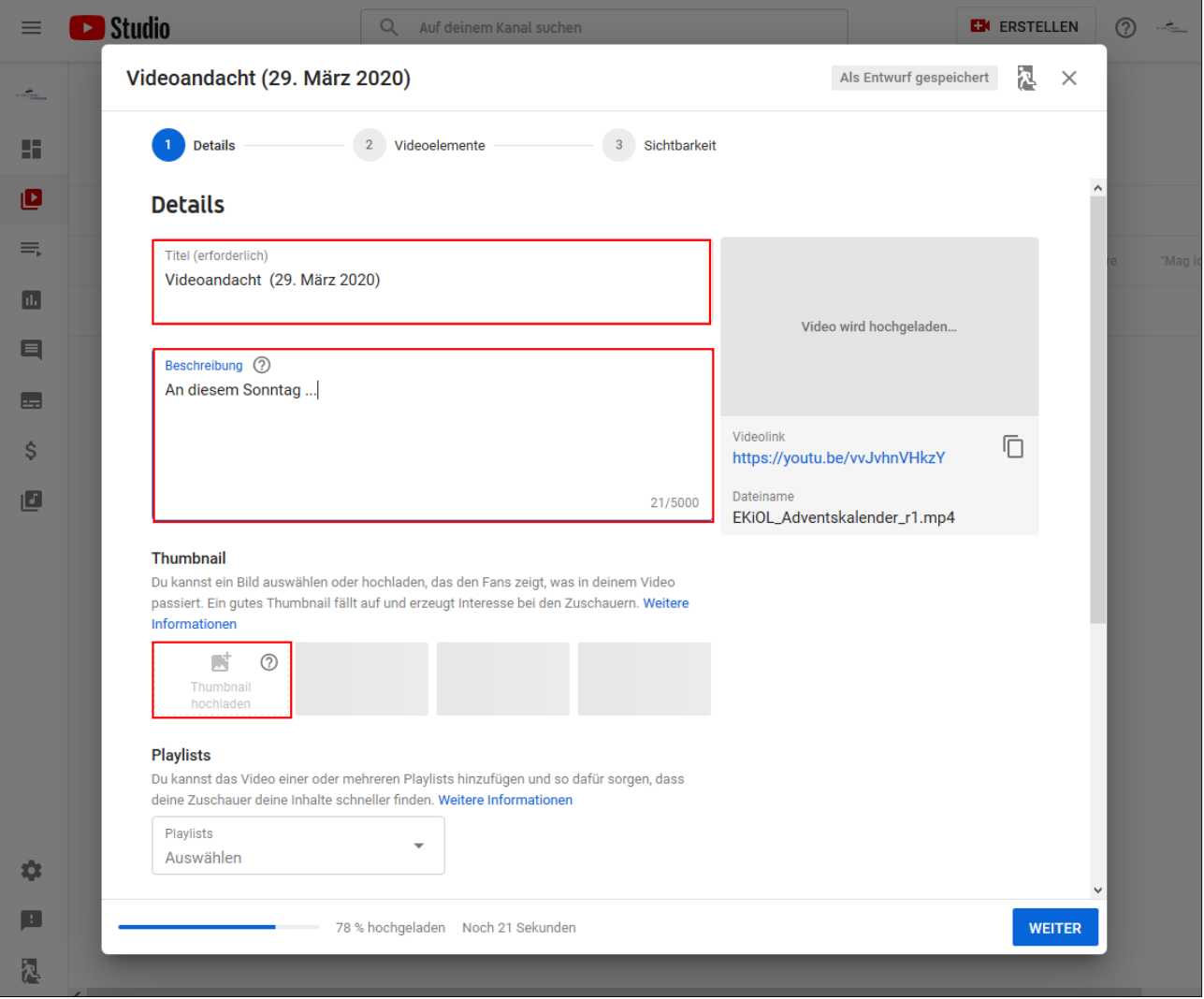

Die Videos können in einzelnen Listen (Playlist ) sortiert werden. Thematisch zusammenhängende Videos können so in einer Playlist zusammengefasst werden.

Beispiele für mögliche Playlists: Andachten, Gottesdienste, Orgelmusik, Konzerte, …

### Hinweis

Playlists können Sie auch später erstellen. Bereits geladenen Videos können den Playlists nachträglich zugeordnet werden.

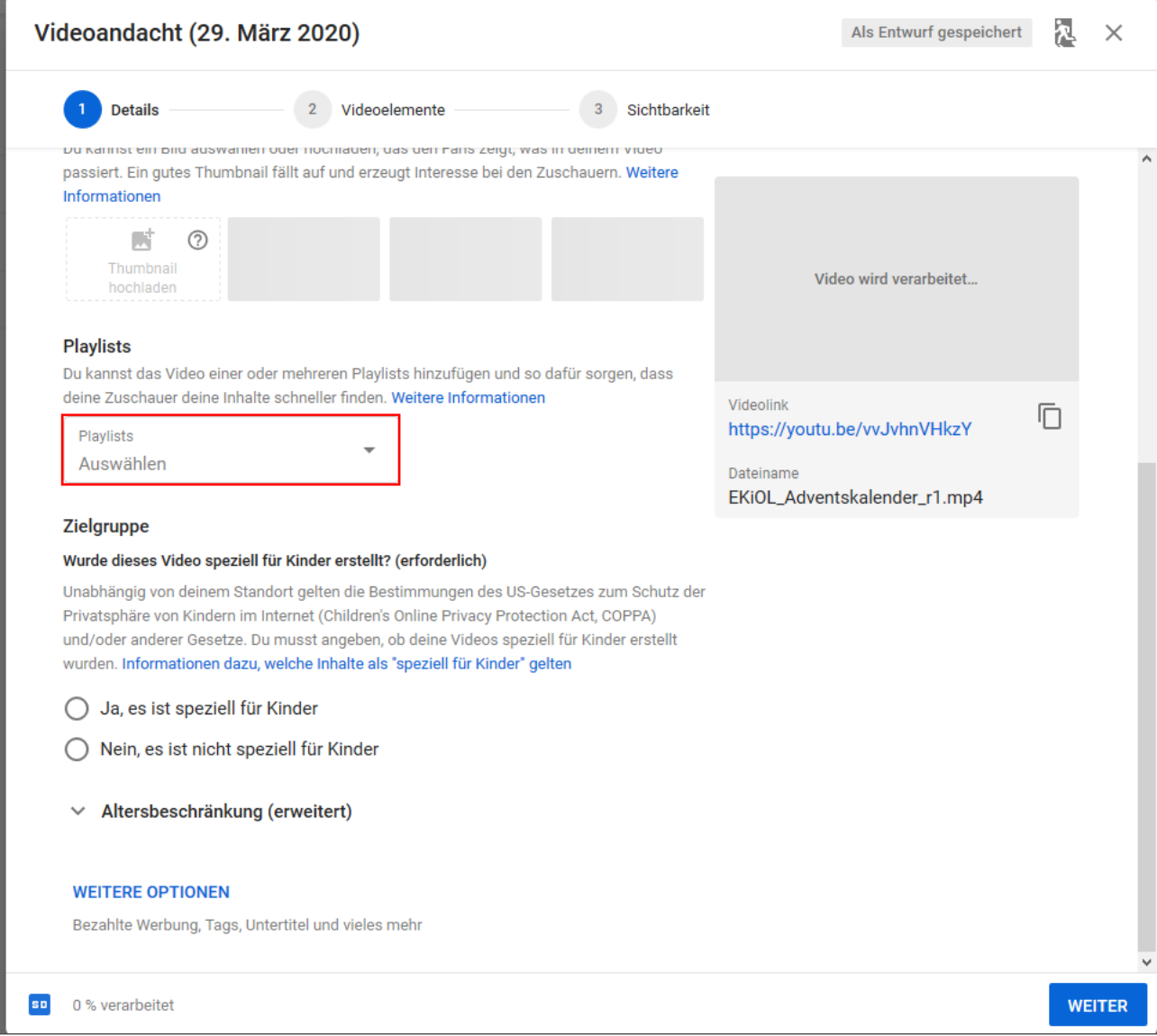

## Erstellen Sie eine Playlist.

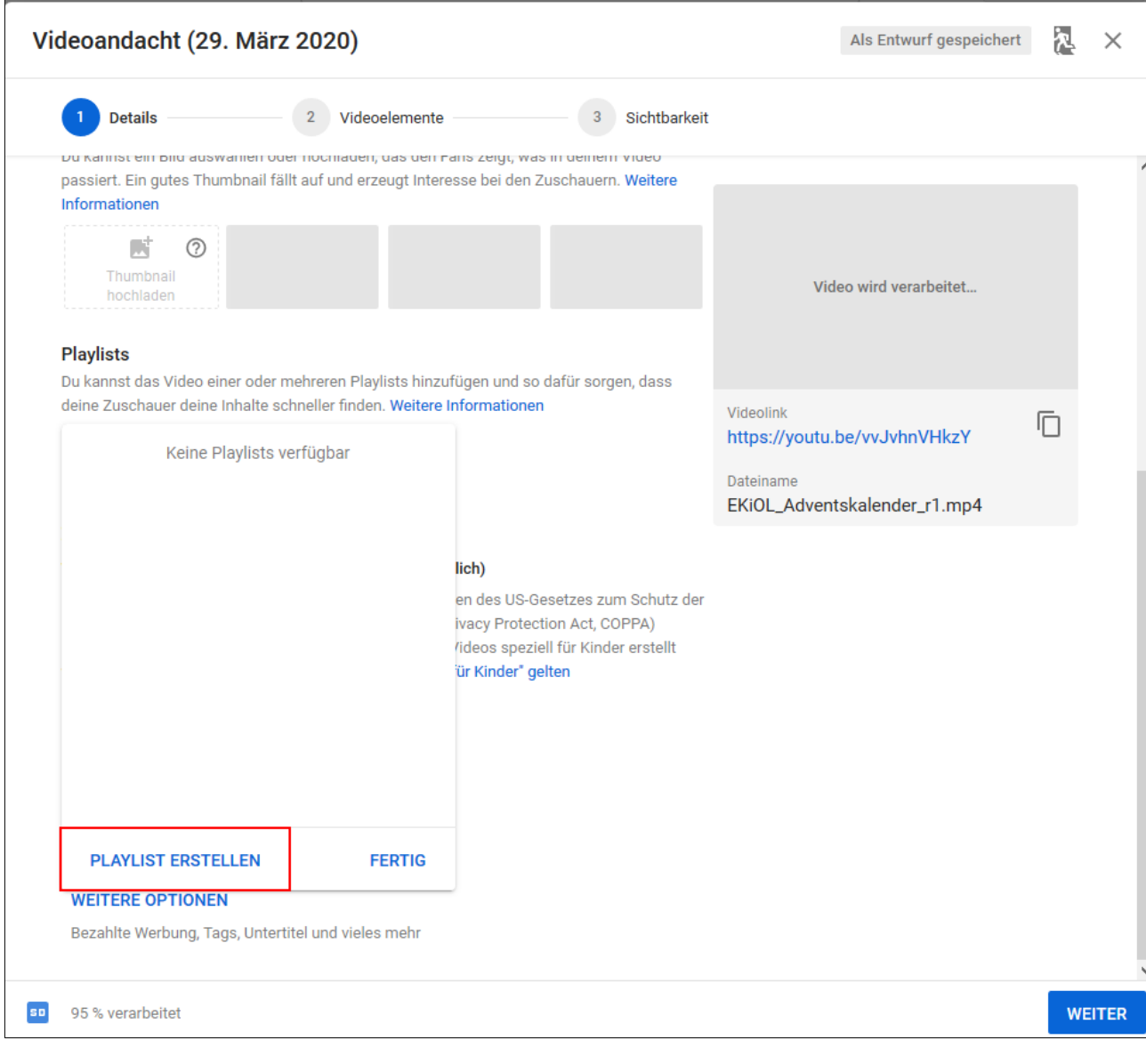

Vergeben Sie einen Titel für die neue Playlist und bestimmen Sie, ob diese öffentlich ist.

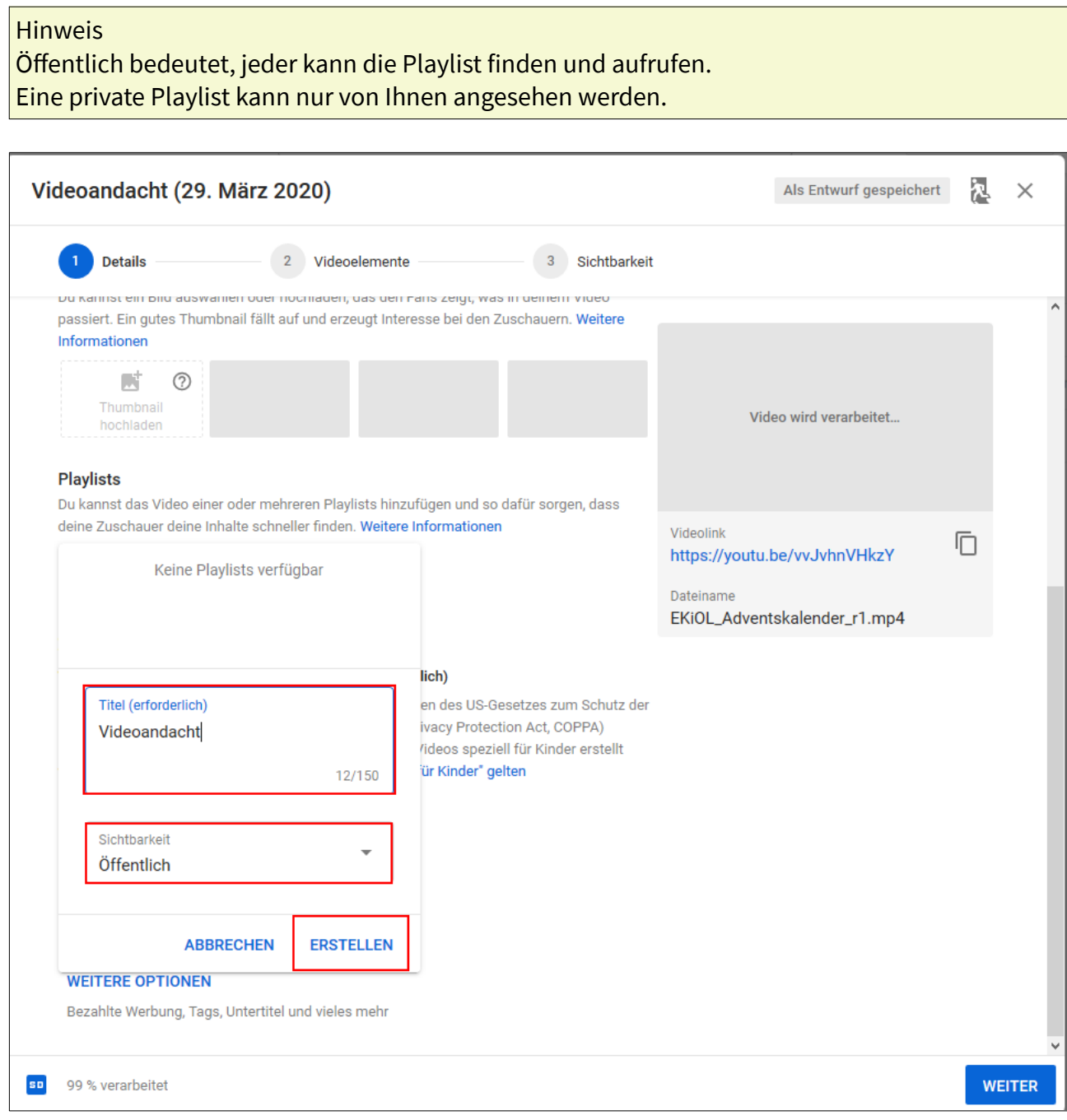

Ξ

Wählen Sie eine oder mehrere Playlists aus.

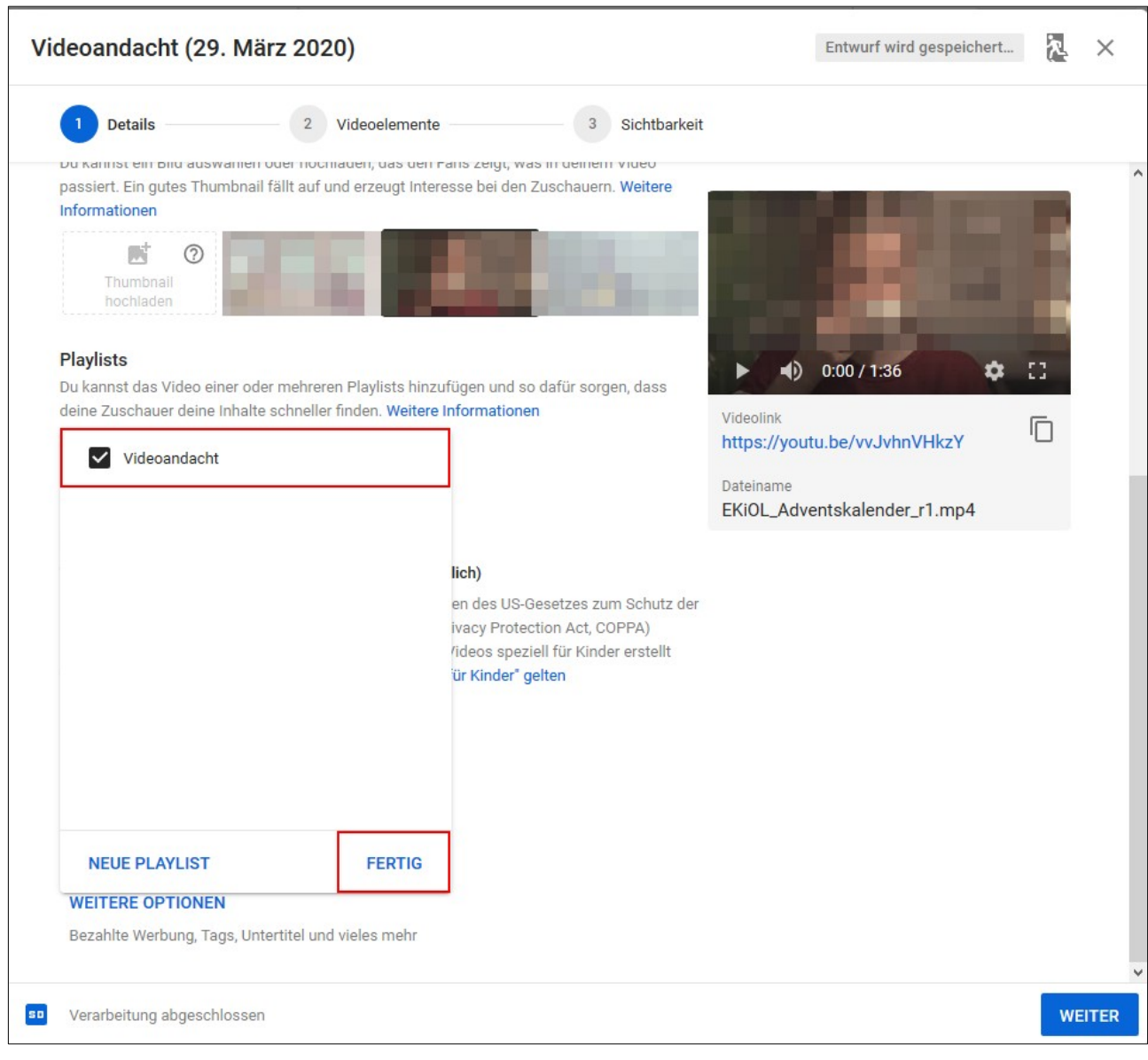

Die Zielgruppe des Videos bestimmen.

## **Wichtig**

Vergeben Sie Tags zum Video. Tags sind Schlagworte, mit denen die Videos besser gefunden werden.

Per Klick auf die Schaltfläche [Weiter] bestätigen Sie die Eingabe.

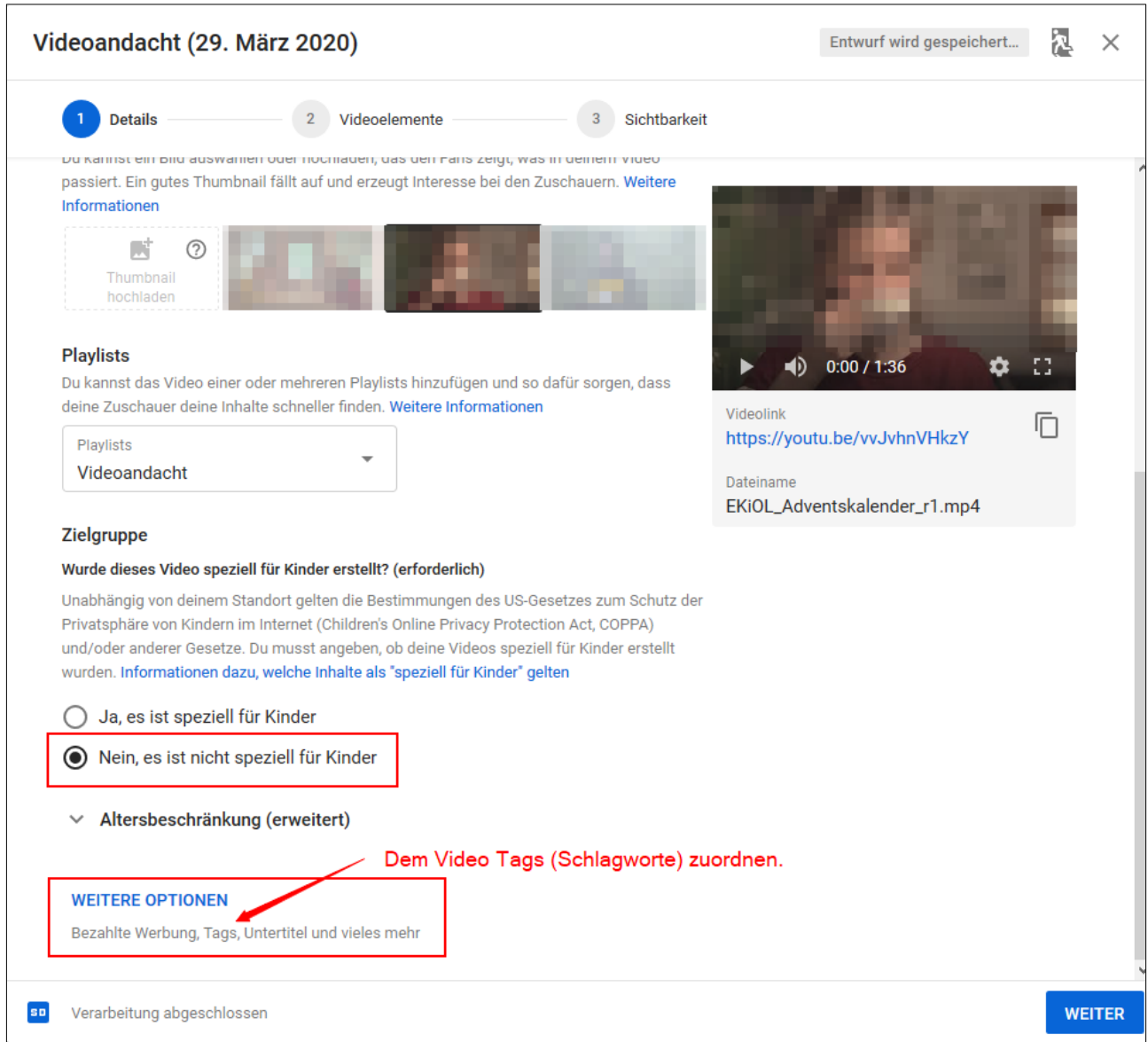

Optional können Sie einen Abspann oder Infokarten dem Video anfügen. So können Sie auf weitere Videos verweisen.

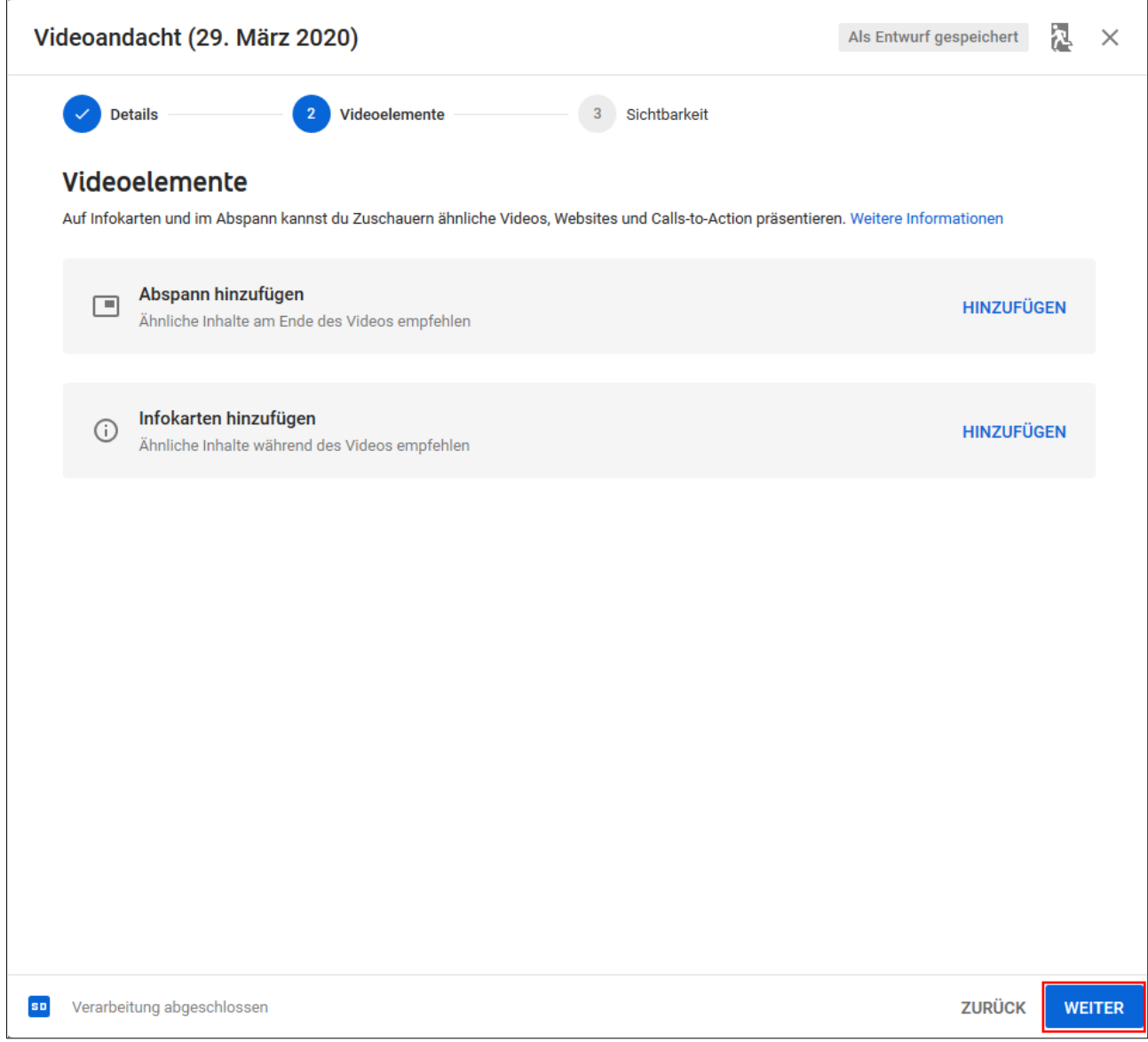

Auf der Seite Sichtbarkeit können Sie die Veröffentlichung steuern. Das Video kann direkt veröffentlicht werden oder einen späteren Zeitpunkt bestimmen.

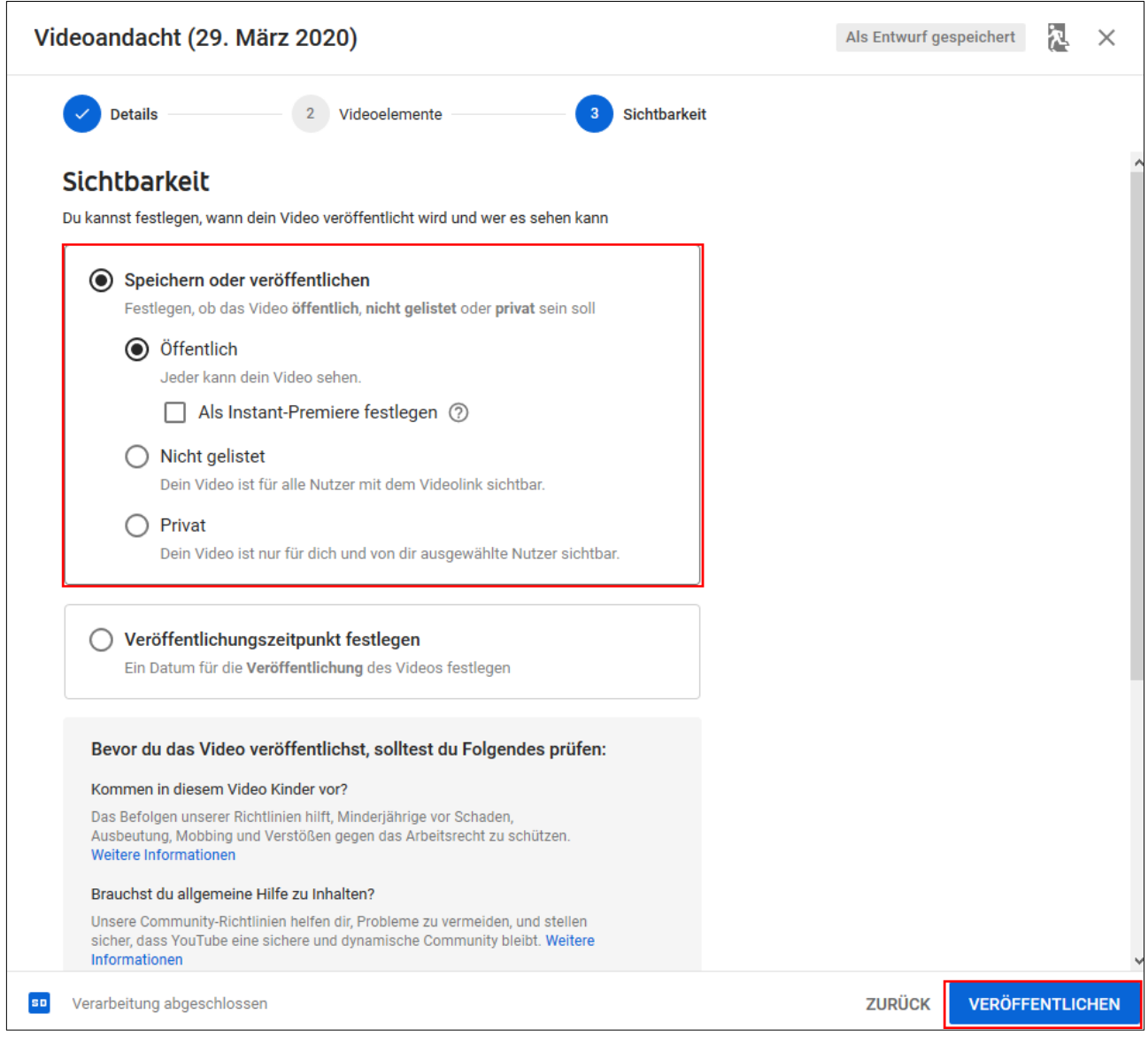

Für eine spätere Veröffentlichung geben Sie das Datum und die Uhrzeit an.

# Wichtig Wählen Sie die Zeitzone (GMT+0200) Berlin aus. Tipp

Liegt die Veröffentlichung in der Zukunft, aktivieren Sie die Auswahl "Als Premiere festlegen". So wird das Vorschaubild angezeigt und die Betrachter werden über die Veröffentlichung informiert.

Bestätigen Sie die Einstellungen mit [Veröffentlichungszeitpunk festlegen].

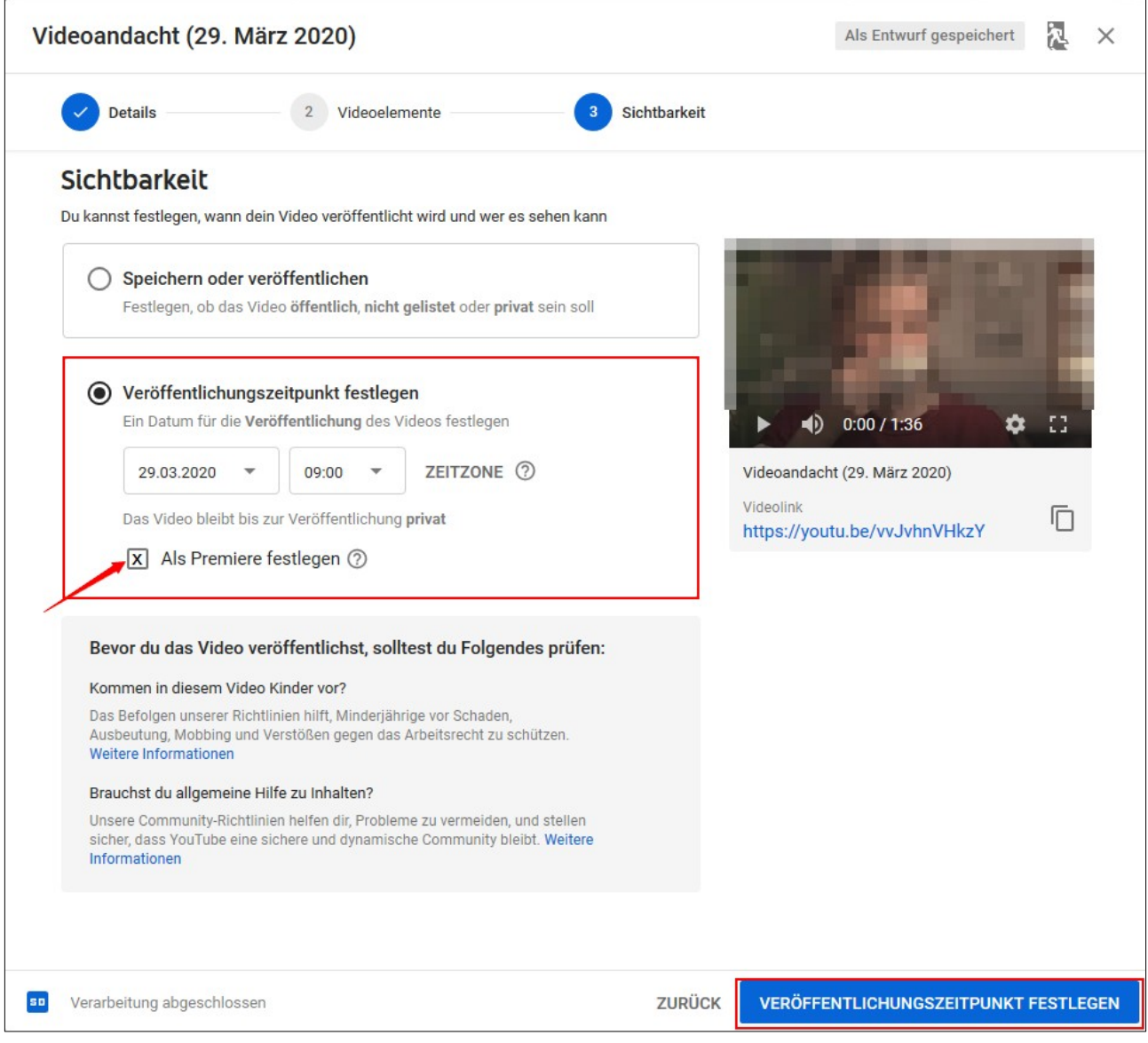

Im Anschluss wird der Link zum Video angezeigt. Diesen sollten Sie kopieren. Mit dem Link können Sie das Video bereits auf der Internetseite einbinden.

![](_page_26_Picture_17.jpeg)

In der Die Grundeinstellung eines neuen Kanals können Filme mit einer maximalen Länge von 15 Minuten übertragen werden. Dies kann in den Kanal Einstellungen geändert werden. Klicken Sie auf das Profilbild und wählen Sie im Anschluss "Einstellungen" aus.

![](_page_27_Picture_20.jpeg)

Im Bereich "Konto" wählen Sie "Kanalstatus und Funktionen".

![](_page_28_Picture_4.jpeg)

Im Kasten "Längere Videos" können Sie das Einstellen von längeren Videos aktivieren.

![](_page_29_Picture_30.jpeg)

Sie werden gefragt, wie Ihnen ein Bestätigungscode zugestellt werden soll. Wenn Sie diesen erhalten haben, geben Sie diesen bei YouTube ein.

![](_page_29_Picture_3.jpeg)